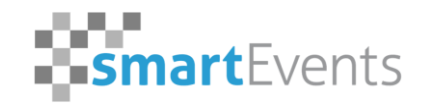

Certified Reseller & hopin

# Handout hopin.to **Interaktionsmöglichkeiten für Aussteller**

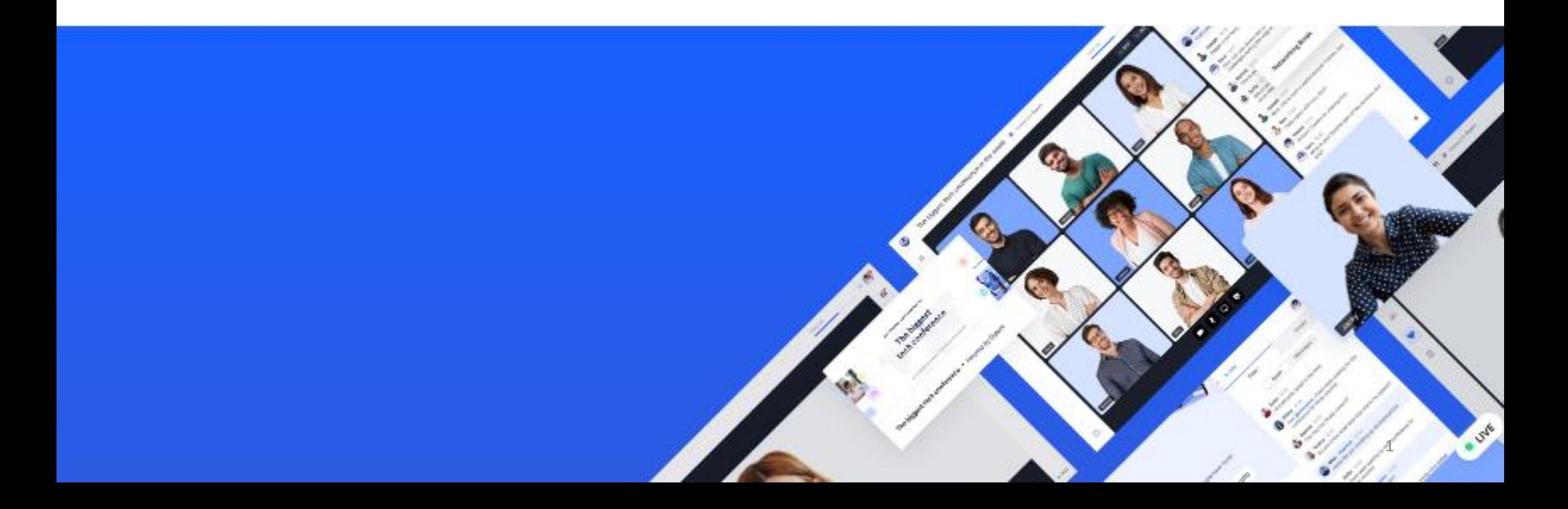

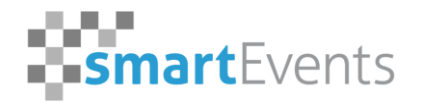

Certified Reseller & hopin

### **Übersicht**

- **1. Technische Ausstattung und der passende Webbrowser**
- **2. Präsentationsmöglichkeiten**
- **3. Wie komme ich zum Ausstellungsbereich?**
- **4. Der Chat**
- **5. Teilnahme mit Bild und Ton**
- **6. Teilen des Bildschirms**
- **7. Interaktion mit Zuschauern innerhalb einer Ausstellung**

### **1. Technische Ausstattung und der passende Webbrowser**

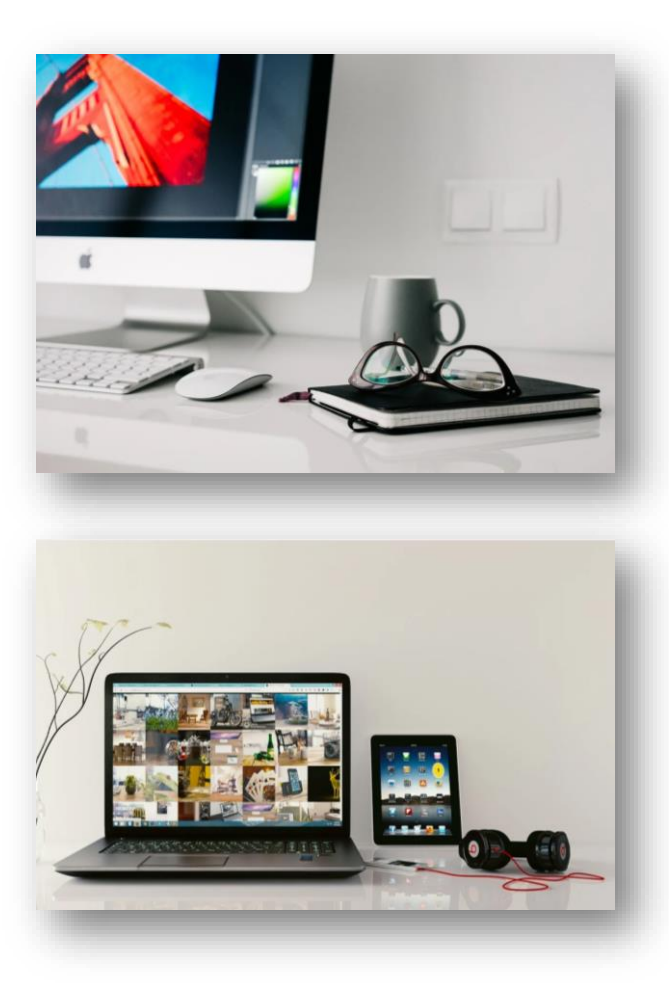

Bitte nutzen Sie zur Teilnahme als Referent einen Rechner mit aktuellen Windows 10 / MacOSX Betriebssystem, wie:

- **PC**
- **iMac**
- **Laptop**
- **Macbook**

Ebenfalls benötigen Sie eine Webcam und ein Mikrofon bzw. Headset.

**Wir empfehlen die Benutzung eines Headsets. Damit wird eine gute Tonqualität erreicht und Rückkopplungen des Tons vermieden!**

Bitte achten Sie bei Notebooks darauf, dass diese per Netzteil an eine Stromversorgung angeschlossen sind.

### **1. Technische Ausstattung und der passende Webbrowser**

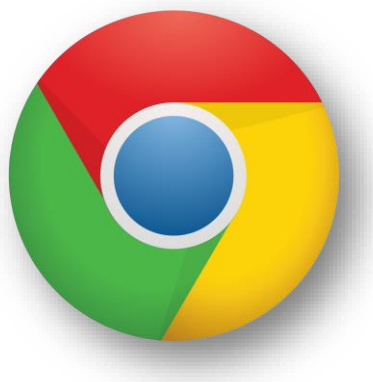

Google Chrome

#### **Wir empfehlen den Webbrowser Google Chrome in der aktuellen Version!**

Des Weiteren sollten Sie über eine Internetverbindung mit mindestens **10 Mbit/s Download/Upload** verfügen und **KEIN VPN**  verwenden. Bitte beachten Sie außerdem die [Netzwerkvoraussetzungen von Hopin.](https://support.hopin.to/en/articles/4300282-network-connectivity-settings)

#### **Für Mac-User:**

Es wird Mac-Nutzern empfohlen, statt des Standard-Webbrowsers "Safari" auf den Browser "Google Chrome" auszuweichen, falls sich Einschränkungen bei der Bedienung ergeben.

*Bitte beachten Sie, dass der Microsoft Internet Explorer nicht unterstützt wird!*

### 2. Präsentationsmöglichkeiten | **Standgrößen**

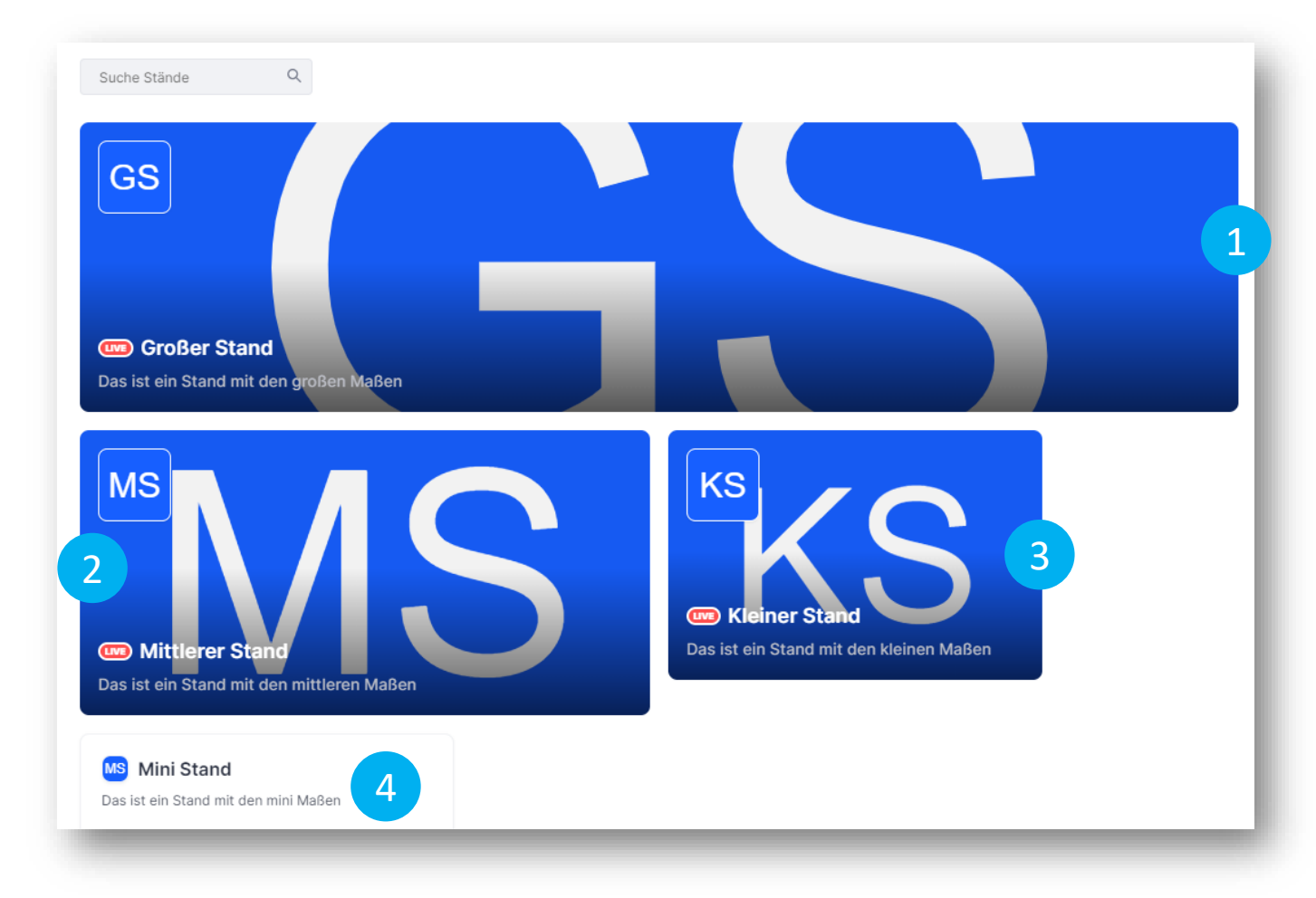

#### **Bildmaße der Standgrößen**

Damit der Stand perfekt an Sie angepasst ist, brauchen wir von Ihnen Bilder in den richtigen Größen. Hier sind die Maße für jede Standgröße:

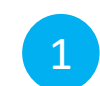

#### **GS Großer Stand:**

Empfohlene Größe: 2000 x 500 Pixel (4:1) Minimale Größe: 1000 x 250 Pixel

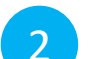

#### **MS Mittlerer Stand:**

Empfohlene Größe: 1500 x 750 Pixel (2:1) Minimale Größe: 1000 x 500 Pixel

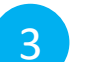

#### **KS Kleiner Stand:**

Empfohlene Größe: 1500 x 1000 Pixel (3:2) Minimale Größe: 1000 x 250 Pixel

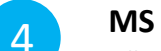

#### **MS Ministand:**

Für einen Mini Stand benötigen Sie nur ein Logo.. Das Einpflegen eines Titelbildes ist bei dieser Größe nicht möglich.

#### **Größe der Logos:**

Empfohlene Größe: 1080 x 1080 Pixel

### **2. Präsentationsmöglichkeiten**

### **Content Provider**

#### Booth video / content provider required

### Session

#### Youtube

Vimeo

Wistia

Session

Google slides

#### **Präsentationsmöglichkeiten innerhalb der Ausstellung**

Sie haben folgende Präsentationsmöglichkeiten innerhalb der Ausstellung:

- Sie können Ihre Ausstellung als Live-Sendung präsentieren und live mit Ihren Zuschauern interagieren.
- Sie können einen Live-Vortrag halten oder ein Video mit einer vorproduzierten Produktpräsentation einbinden.
- Ebenfalls können Sie eine Youtube-Playlist einbinden, so dass sich ein Besucher beispielsweise durch eine Produktreihe navigieren kann.
- Außerdem besteht die Möglichkeit, Ihre Produkte über Google Slides zu präsentieren.

Die Einbindung der Videos kann über Wistia, Vimeo oder Youtube erfolgen.

### **2. Präsentationsmöglichkeiten**

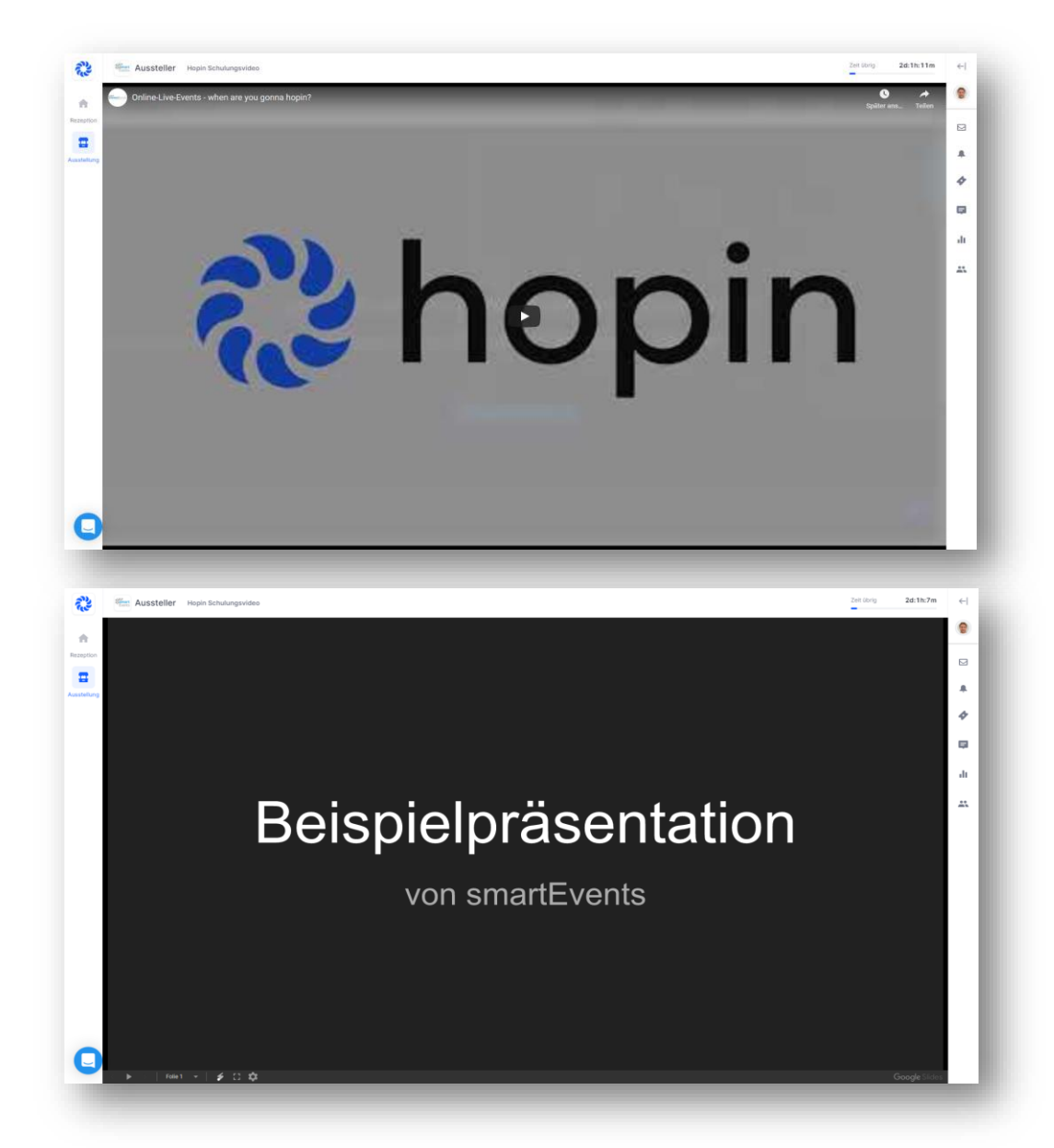

Ansichtsbeispiel für: - Videos von Youtube, Vimeo, Wistia,

- Google Slides

### **2. Präsentationsmöglichkeiten** | Veröffentlichung von Google Slides

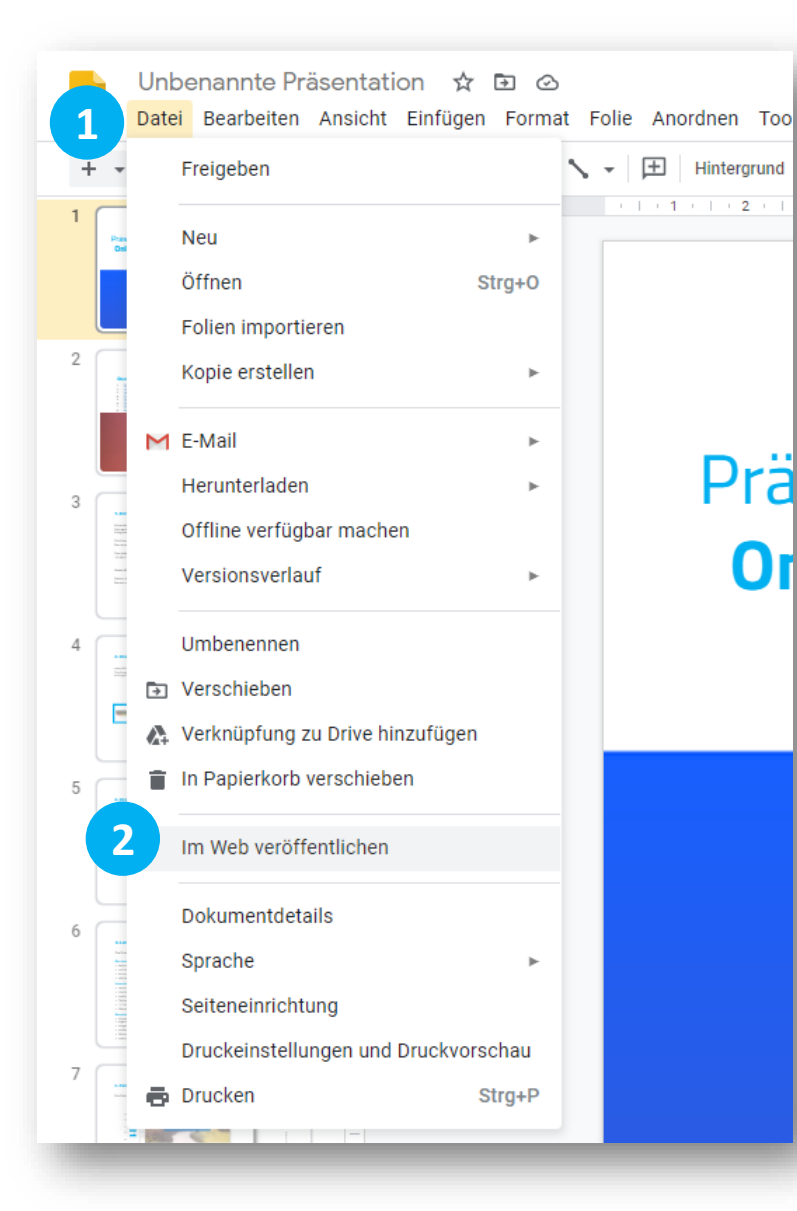

Stellen Sie sicher, dass die Präsentation im Web veröffentlicht werden darf:

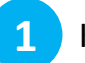

**2**

Klicken Sie auf den Reiter "Dateien"

Wählen Sie "im Web veröffentlichen" aus

 $\rightarrow$  Bitte beachten Sie, dass Google Slides nur im Falle einer automatisierten Standpräsentation genutzt werden, wenn Sie beispielsweise nicht selbst am Stand präsent sind. Über Google Slides können Sie Präsentationen automatisch durchlaufen lassen.

 $\rightarrow$  Wenn Sie selbst live eine Präsentation in Ihrem Ausstellerbereich halten, können Sie Ihre Powerpoint- oder Keynote-Präsentation wie gewohnt nutzen und teilen. In diesem Fall sind Google Slides nicht zu verwenden.

### **2. Präsentationsmöglichkeiten** | Veröffentlichung von Google Slides

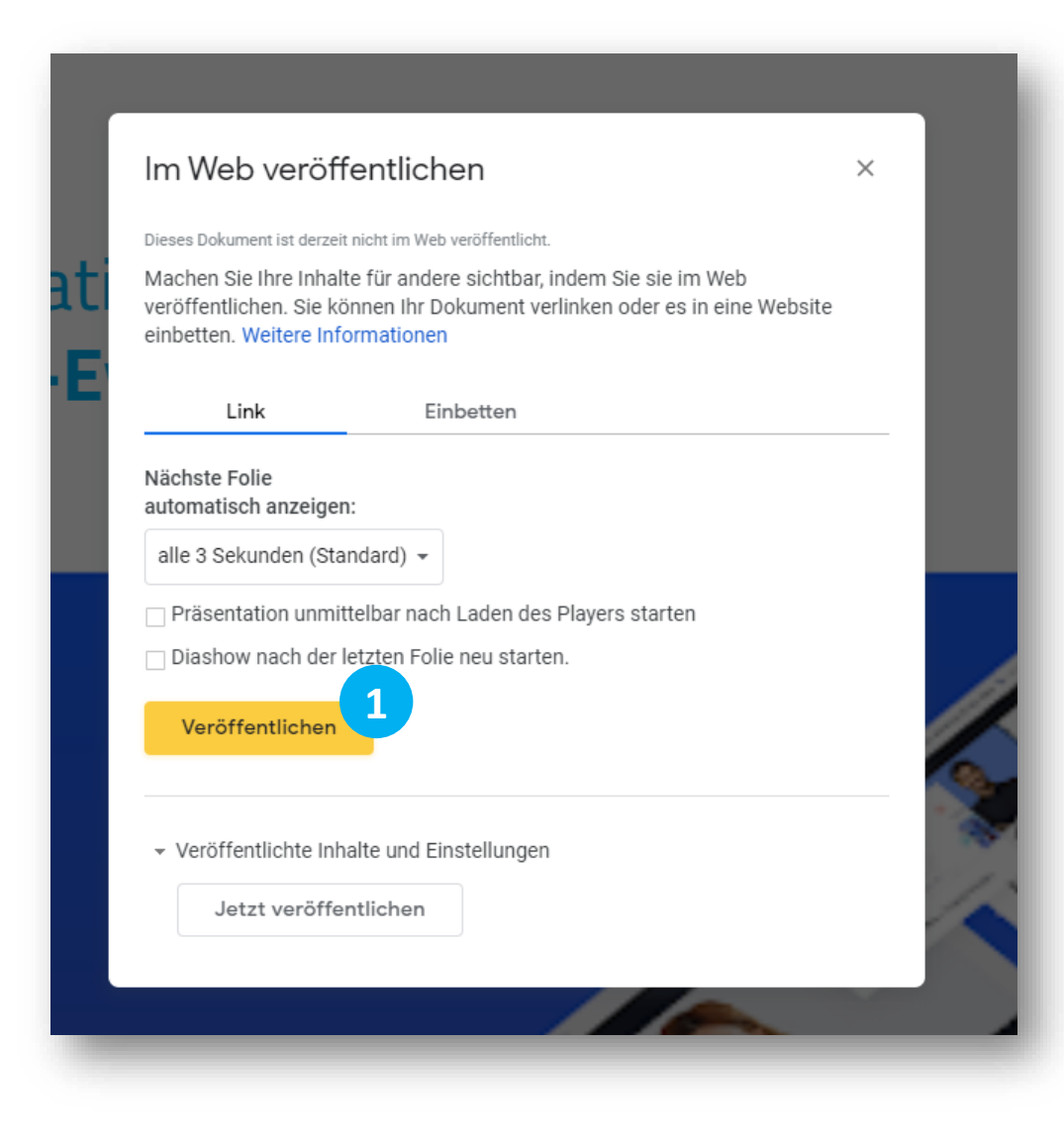

Hier müssen keine Haken gesetzt werden. Klicken Sie lediglich auf "Veröffentlichen". **1**

### **2. Präsentationsmöglichkeiten** | Veröffentlichung von Google Slides

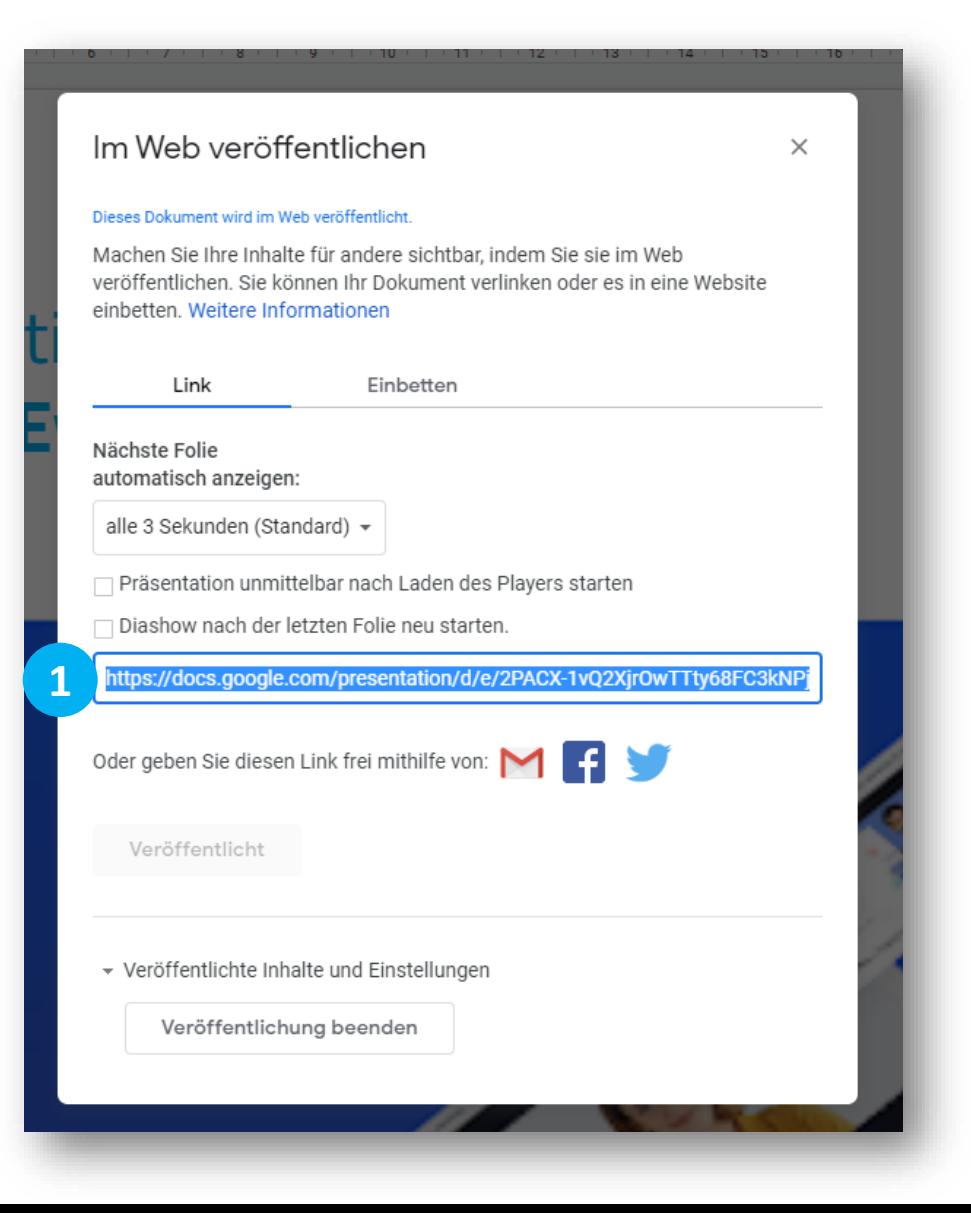

Kopieren Sie den Link zum Dokument.

**1**

Diesen können Sie ihrem Veranstalter mitteilen, damit sie auf der Plattform angezeigt werden kann.

### **2. Präsentationsmöglichkeiten**

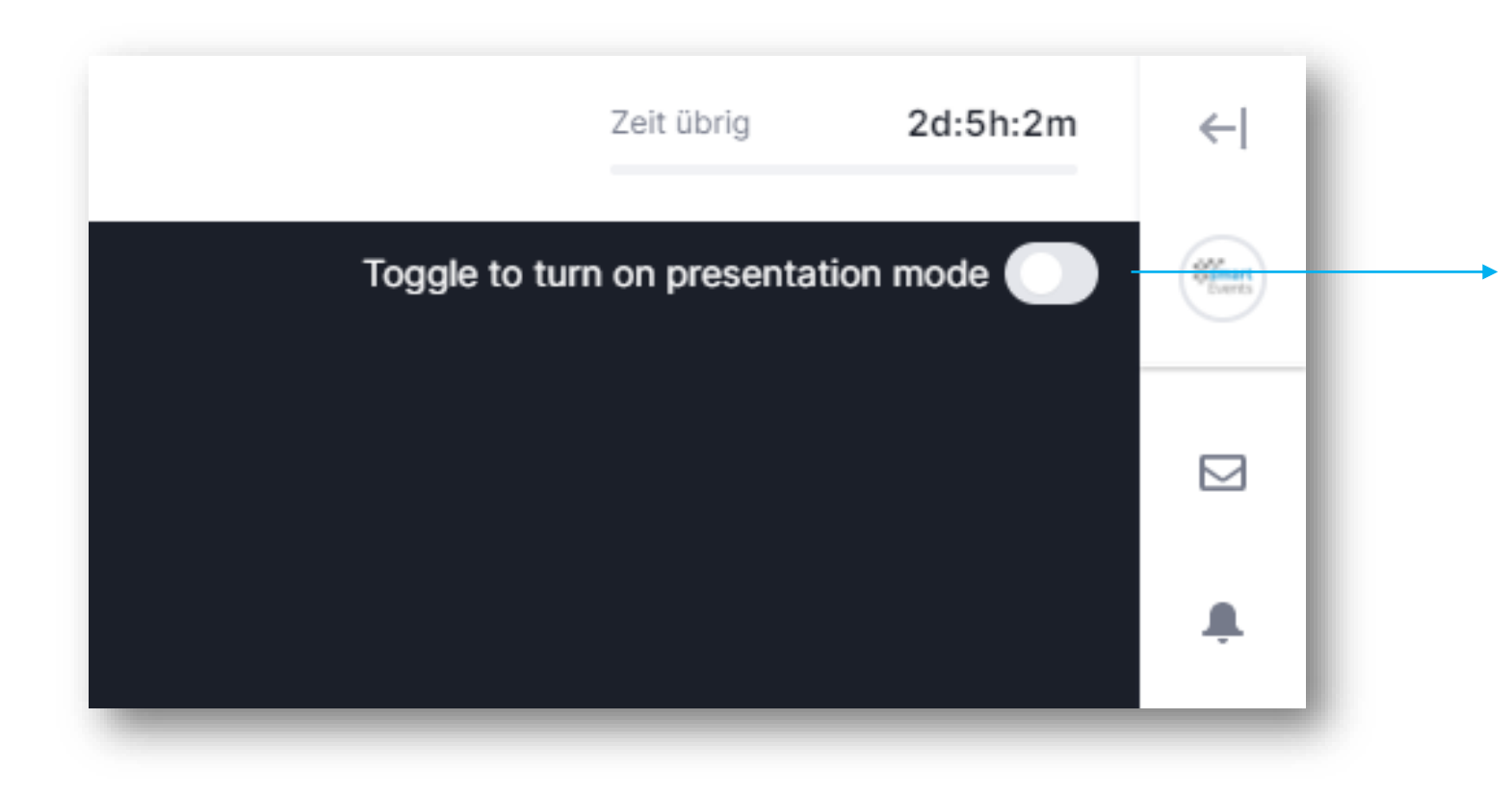

#### **Einrichten von Fallbacks**

Sie können alle Präsentationsmöglichkeiten neben der Live-Präsentation als sogenannte "Fallbacks" einrichten.

Dies gibt Ihnen die Möglichkeit, eine vorbereitete Präsentation über eine Live-Präsentation oder im Anschluss an eine Live-Präsentation zu legen. So können Sie zum Beispiel Pausen für Ihre Mitarbeiter einplanen oder den Ausfall eines geplanten Redners überbrücken.

Den Zuschauern wird das vorbereitete Material angezeigt, so dass Ihr Stand nie unbesetzt bleibt.

### **3. Wie komme ich in den Ausstellungsbereich?**

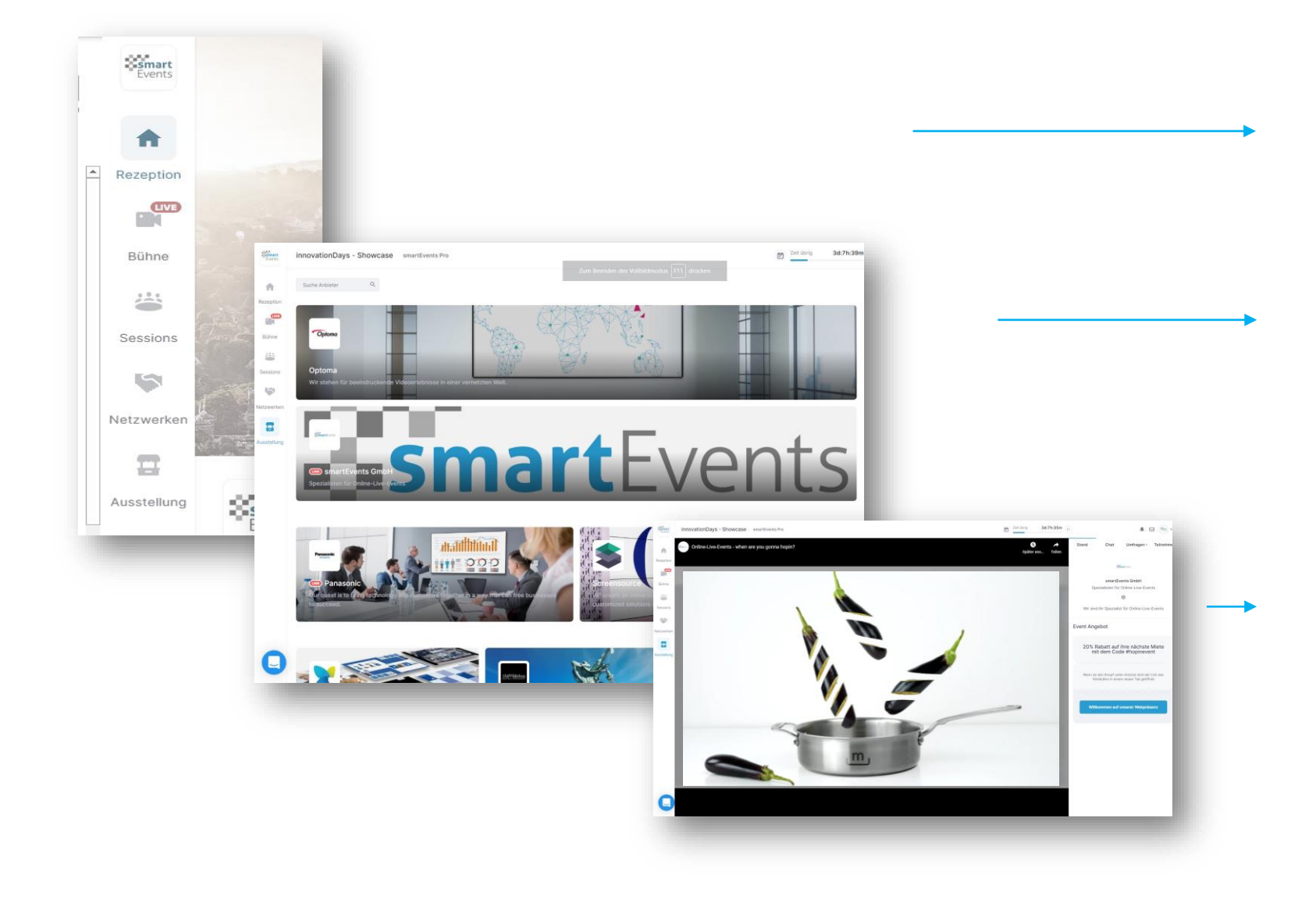

Sie gelangen in den Ausstellungsbereich, in dem Sie in der linken Menüleiste auf den Bereich "Ausstellung" klicken.

Es öffnet sich die Ausstellungsseite und Sie sehen alle Ausstellungen, die für Sie bzw. das Event erstellt und freigegeben wurden.

Um zu Ihrer Ausstellung zu gelangen klicken Sie auf Ihren Stand.

Sie befinden sich nun im gewünschten Stand.

### **4. Der Chat**

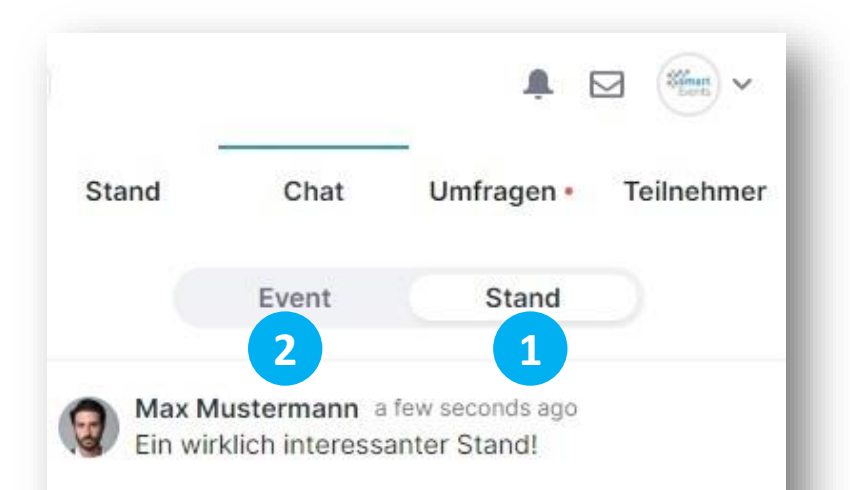

#### **Wie chatte ich mit Ausstellungsbesuchern?**

Als Aussteller besitzen Sie einen Chat nur für ihren Stand. **1**

In diesem Chat können nur die Besucher des Standes und der Aussteller miteinander kommunizieren.

Alle anderen Teilnehmer des Events oder einer anderen Ausstellung können das Geschriebene nicht sehen.

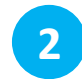

Wenn Sie den allgemeinen Event-Chat nutzen möchten, drücken Sie "EVENT". Dieser Chat ist für alle Teilnehmenden des Events sichtbar.

### **5. Teilnahme mit Bild & Ton**

# Die Präsentation startet in Kürze

蒜

As the moderator, you can share your audio and video by clicking the button below. When attendees ask to share their audio and video, they will be added to the Moderation Panel at the bottom left of your screen.

**Audio und Video teilen** 

**1**

#### **Wie Sie live mit Bild und Ton am Stand kommunizieren**

Als Aussteller können Sie Ihren Stand betreten sobald er live ist. Dazu müssen Sie Ihr **Audio und Video teilen. 1**

Dann sind Sie live am Stand und können den Zuschauern Ihr Produkt präsentieren.

Wenn es von Ihnen als Aussteller gewünscht ist, können auch Standbesucher, ihr Audio und Video teilen.

Dazu stellen die Besucher eine Anfrage. Als Standbesitzer können Sie dann entscheiden, ob Sie den Zuschauer beitreten lassen möchten oder nicht.

Wenn Sie keine Besucher live an Ihrem Stand möchten, besteht trotzdem die Möglichkeit, über den Chat des Standes mit den Zuschauern zu kommunizieren.

### **5. Zuschauerteilnahme mit Bild & Ton**

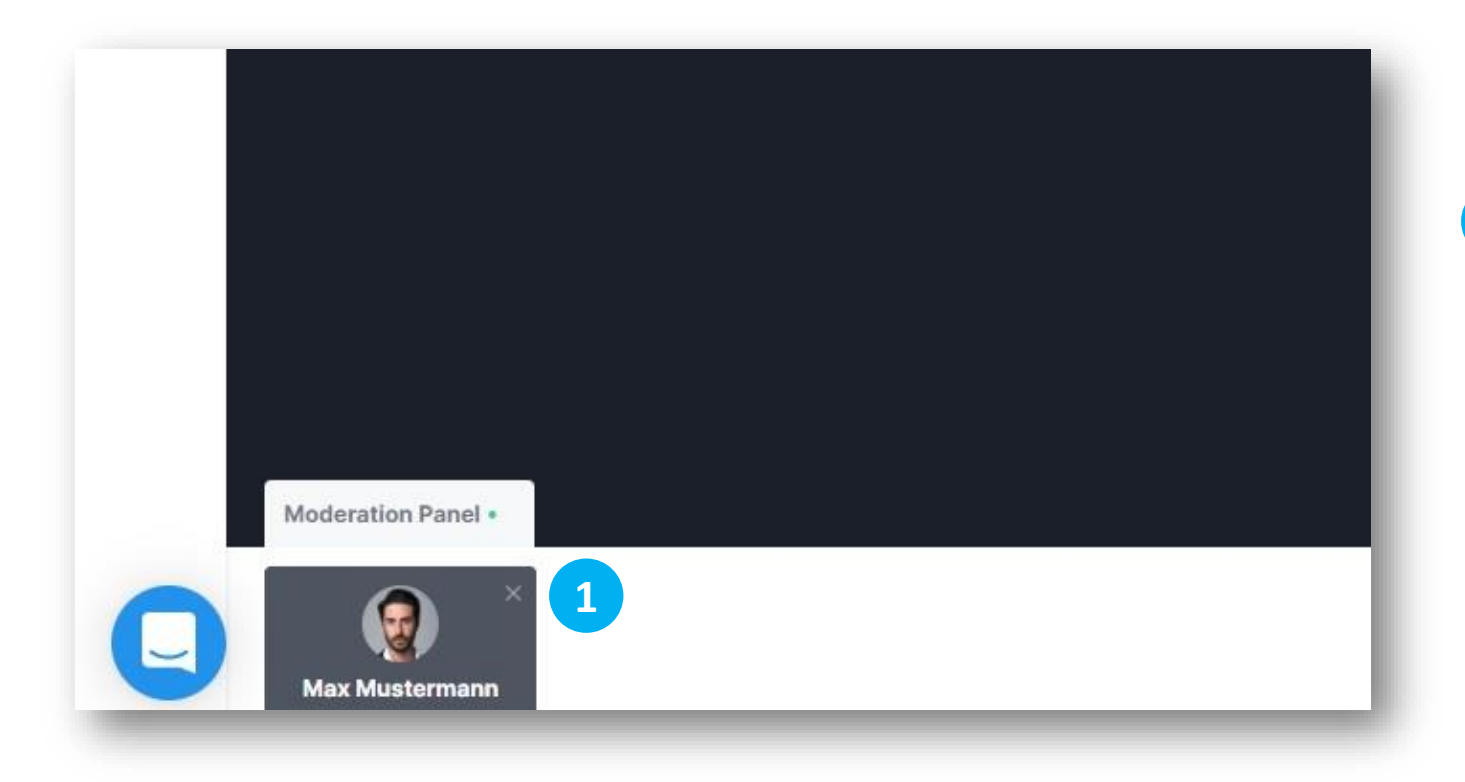

#### **Wie Sie Ihre Besucher live auf den Stand bringen**

Sie sehen die anfragenden Besucher im "Moderation Panel" und können Sie der Reihe nach oder gleichzeitig am Stand freischalten. **1**

Beim Klicken auf das Bild des Teilnehmers lassen Sie ihn teilnehmen.

### **5. Zuschauerteilnahme mit Bild & Ton**

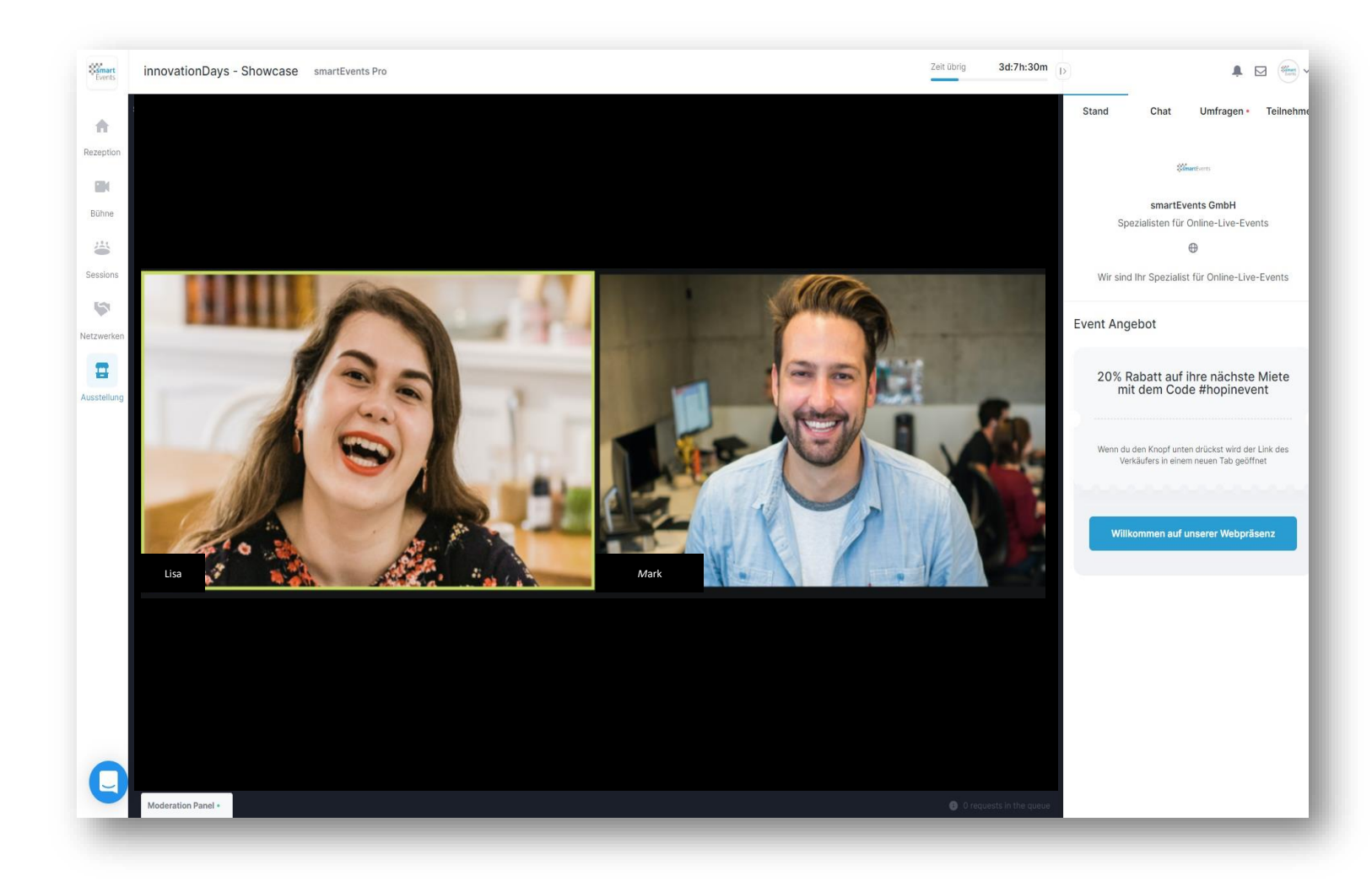

#### **Wie Sie Ihre Besucher live auf den Stand bringen**

Wenn Sie die Anfrage akzeptiert haben, können Sie jetzt mit Bild und Ton mit dem Besucher reden, seine Fragen beantworten oder sich Meinungen zu Ihrem Produkt einholen.

### **6. Teilen eines Bildschirms an einem Ausstellungsstand**

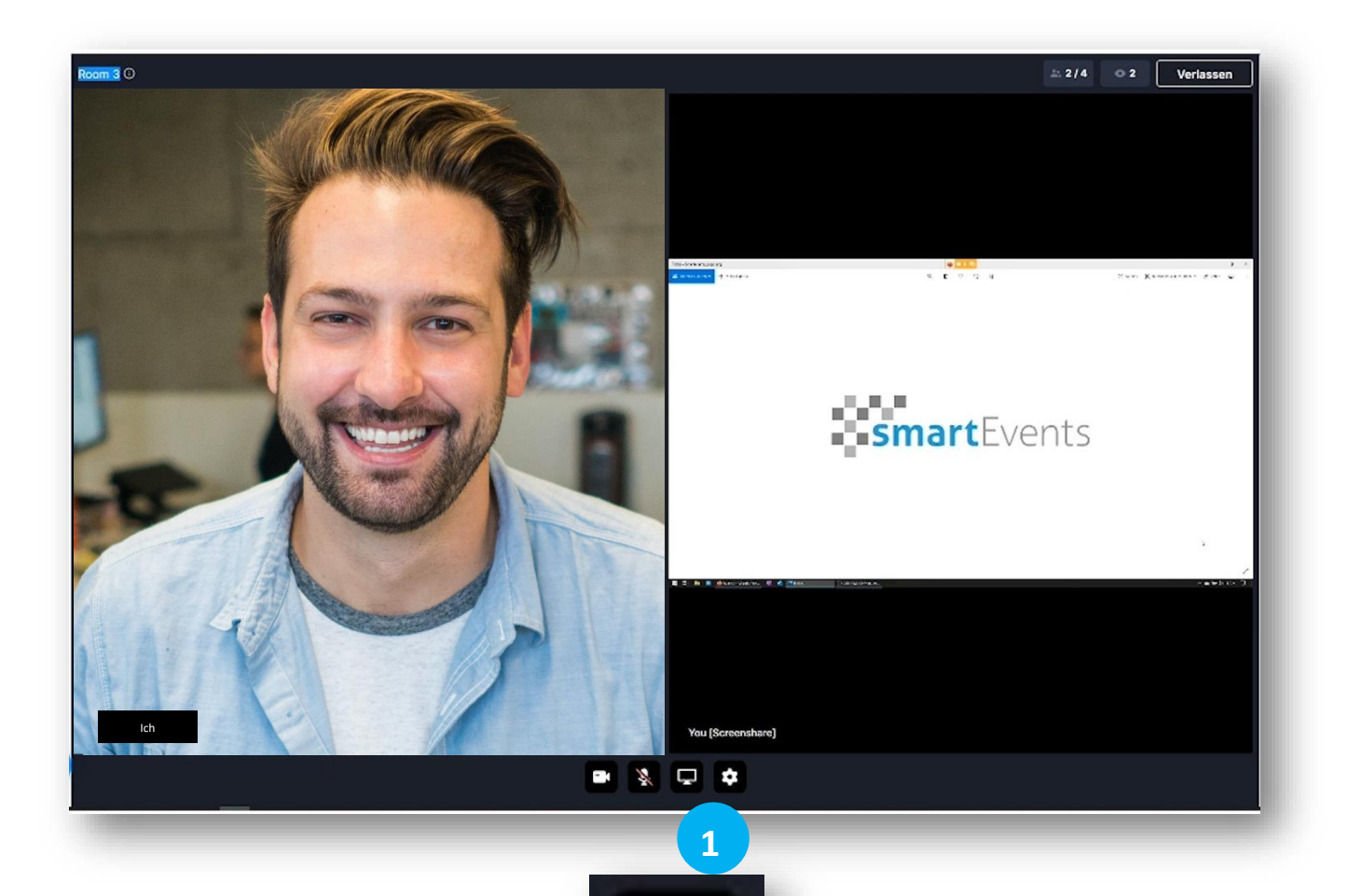

#### **Wie Sie Ihren Bildschirm teilen**

Sie und Ihre Standbesucher können einen Bildschirm Ihres Rechners freigeben, um beispielsweise Produktpräsentationen zu halten.

Sie als Aussteller können so zum Beispiel ein vorproduziertes Produktvideo während einer Live-Präsentation zeigen oder einem Besucher verschiedenste Produktlösungen präsentieren.

Sie können Ihren ganzen Desktop freigeben oder auch nur einzelne Programme oder Tabs in einem Browser. **1**

Der Zuschauer kann bestimmen, ob er lieber den Redner oder den geteilten Bildschirm in Großansicht sehen möchte.

### **7. Externe Tools** | miro.com

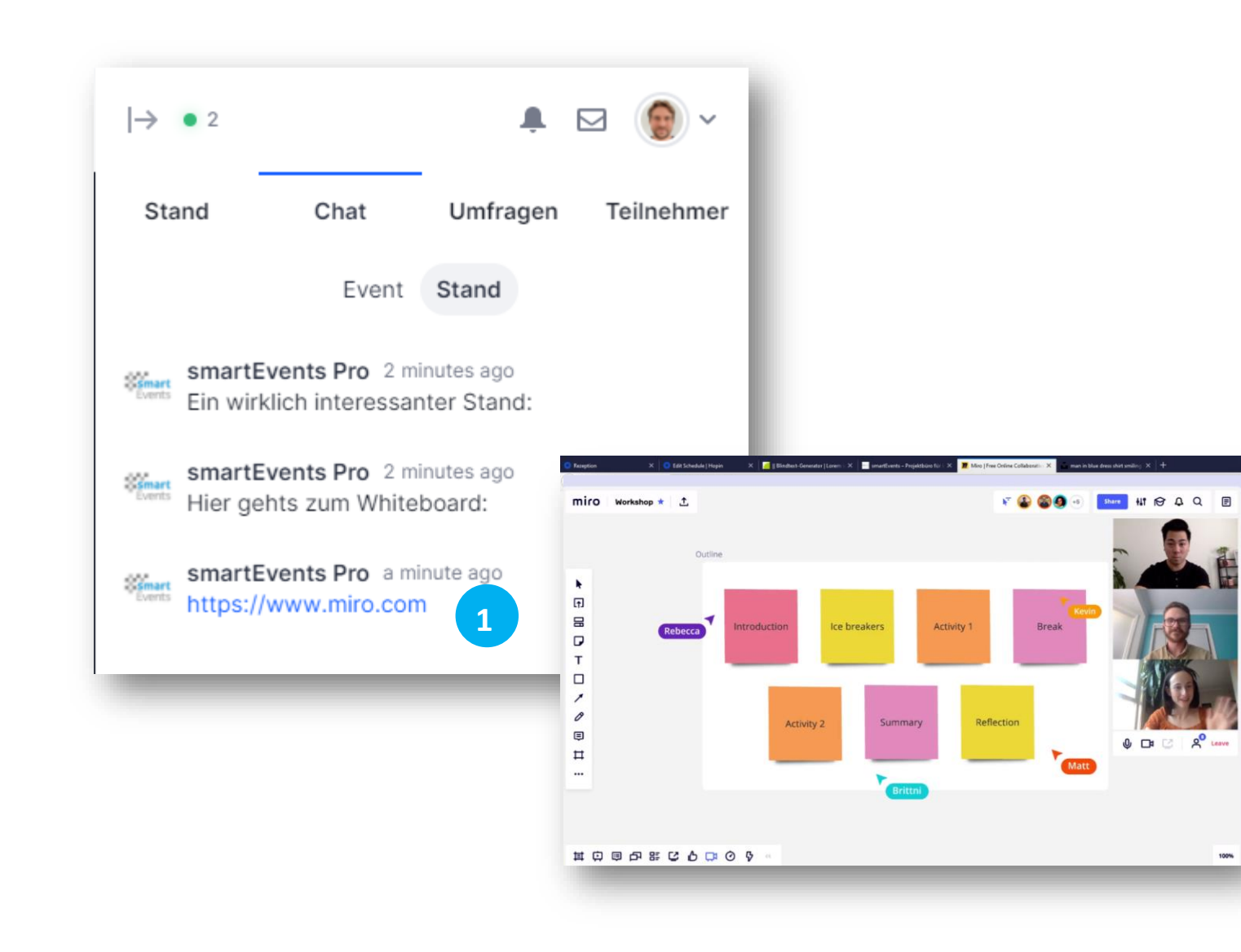

#### **Wie Sie interaktiv mit Standbesuchern arbeiten können**

Über ein **externes Whiteboard**, wie beispielsweise miro, können die Aussteller interaktiv mit ihren Kunden an Produktideen arbeiten.

Sie können den Link zum externen Whiteboard teilen, indem Sie diesen im Ausstellungs-Chat einfügen.

**1**

Wenn die Teilnehmer darauf klicken, öffnet sich ein neues Fenster im Browser der Zuschauer.

Sie können nun außerhalb von hopin im Whiteboard arbeiten.

Parallel dazu kann der Aussteller den Bildschirm teilen und das Whiteboard anderen Standbesuchern präsentieren.

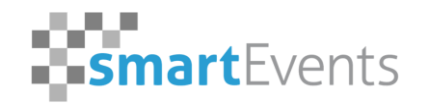

Certified Reseller & hopin

## **Vielen Dank für Ihre Aufmerksamkeit!**

Wir wünschen Ihnen viel Vergnügen bei Ihrem hopin Event.

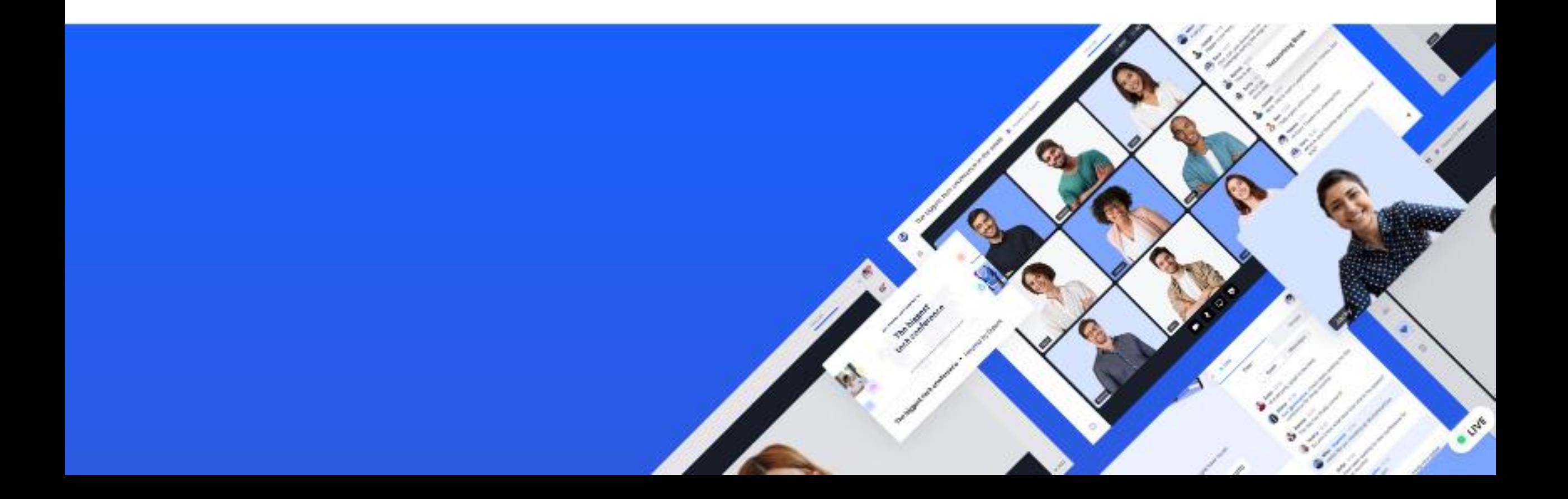